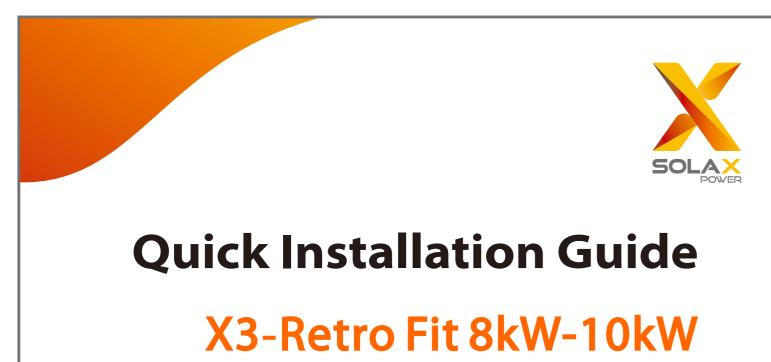

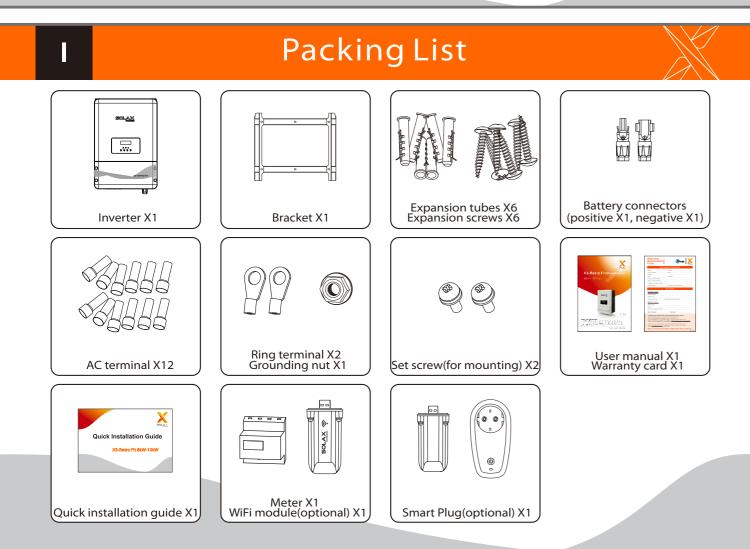

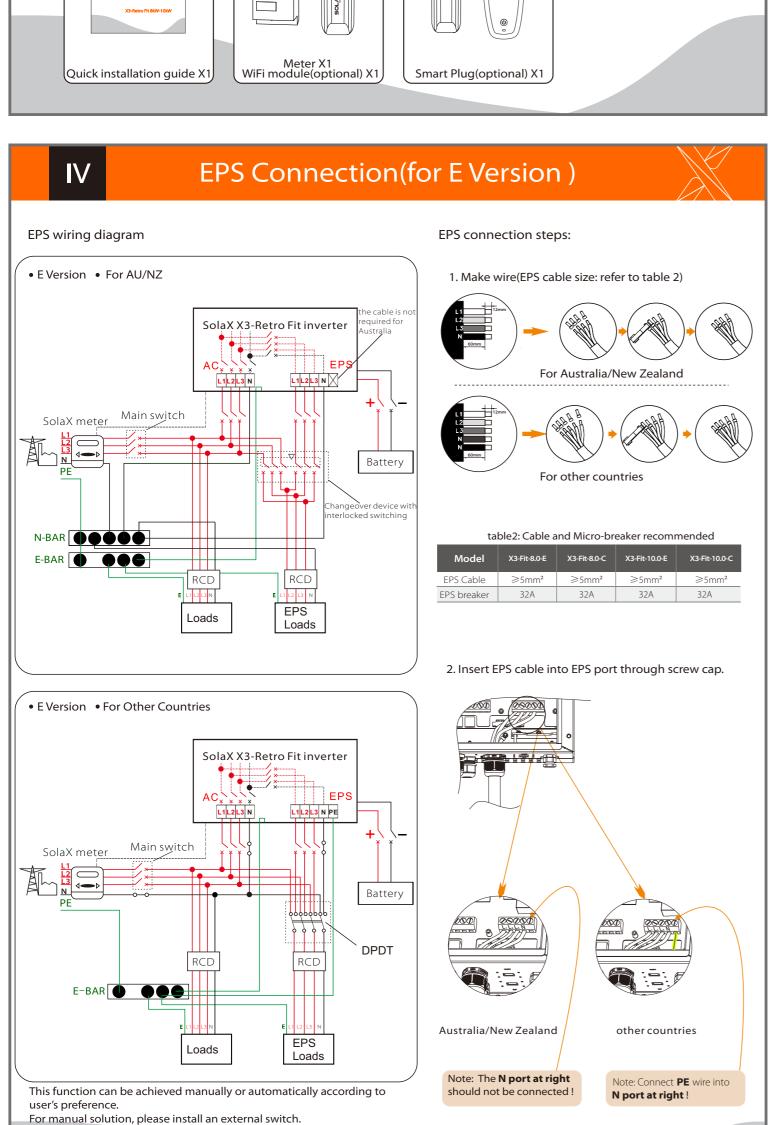

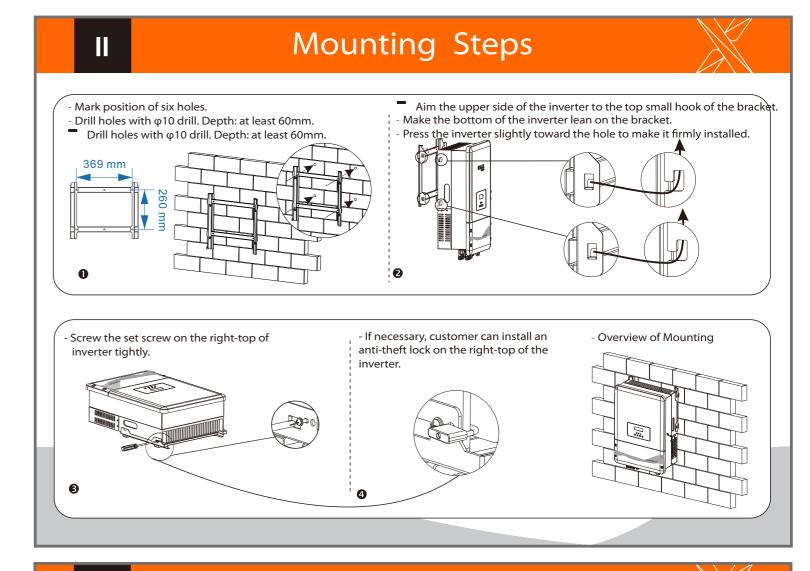

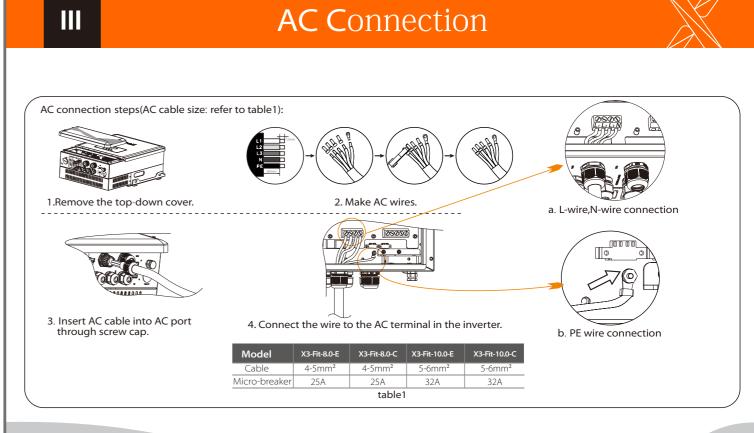

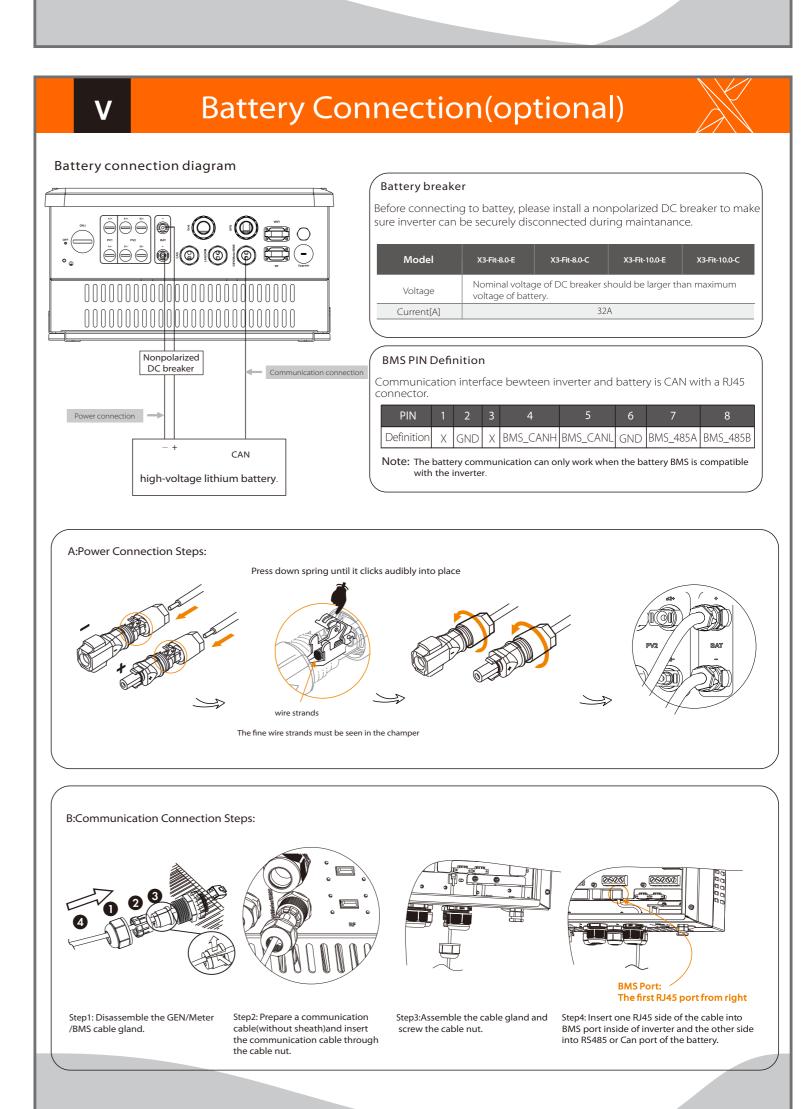

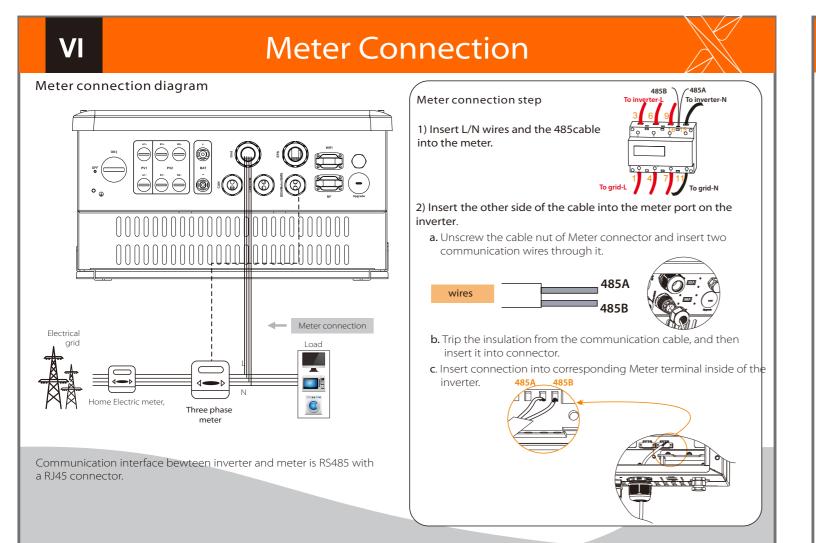

## Firmware Upgrading

Please ensure the inverter is steadily powered on. Inverter must keep the battery on through whole procedure of upgrading. Please prepare a PC and an U-disk.

1) Please contact our service support to get the update files, and extract it into your U-disk as following:

"update\ARM\618.00098.00\_Hybrid\_X3G3\_Manager\_VX.XX\_XX-XX.usb"; "update\DSP\618.00096.00\_Hybrid\_G3X3\_Master\_VX.XX\_XX-XX.hex";

2) Press the "Enter" key for 5 seconds to enter Off Mode. Then unscrew the waterproof lid and insert U-disk into the "upgrade" port at the bottom of the inverter.

Make sure the input power is more than 180V (operate the upgrade on a sunny day), otherwise it may result in serious failing during upgrading.

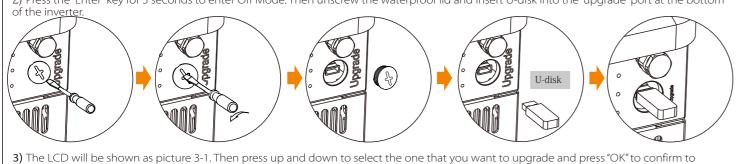

3) The LCD will be shown as picture 3-1. Then press up and down to select the one that you want to upgrade and press "OK" to confirm to upgrade.

**4)** After the upgrade is finished, the LCD will display "succeed" (only for DSP upgrades), please remember to pull off the U-disk, screw the water-proof lid and press the "Esc" to return to the Main interface. Then press the "Enter" key to exit Off Mode.

# Start Guide

1.Set language

Language

English

2.Set date time

Date time

2017 ->06 <-06
10:19

3.Set the safety standard

Safety

Country

> VDE0126

4.Set export control

Deutsch

Export Control
User value:
4000W

This function allows the inverter able to control energy exported to the grid. There are user value and factory value. The factory value is default which can not be charged by user. The user value setting by installer must be less than the factory value.

### 5.Set work mode

There are 4 work modes for choice. Self use/ Back up mode/ Feed in Priority/ Force Time Use

Work Mode

Mode Select

> self use <

|  | Parameter             | Comment                                                                                                    |
|--|-----------------------|----------------------------------------------------------------------------------------------------|
|  | Self Use<br>(default) | The external generator generated power will be used to supply the local loads firstly, then to charge the battery. The redundant power will export to the public grid.  When there is no external generator supplied, battery will discharge for local loads firstly, and grid will supply power when the battery capacity is not enough.                                                                           |
|  | Back Up Mode          | The Battery will charging forcibly in the setting time, and it can choose whether charge from the grid or not. The battery stop discharging to keep higher capacity when the grid is on. Only when the gird is off and the power generated is not enough, battery will start to discharge to keep the emergency load working normally.  This work mode applies to the area where suffering from blackout regularly. |
|  | Feed in Priority      | The priority of inverter output power is: supplying the load → feeding to the grid → charging the battery. This work mode applies to the area with high feed-in tariff.                                                                                                    |
|  | Force Time Use        | In this work mode the charging and discharging time can be set flexibly, and it also allows to select whether charge from the grid or not.                                                                                                    |

### 6.Set EPS system(For E Version only)

EPS system
> Mute: No
Frequency: 50Hz

- X3-Retro Fit inverter with E Version can work on the EPS mode. EPS parameters can be set as below.
- "Mute" means you can set the warning of system which has entered EPS mode.
- "No" means there will be a buzzing and it is the default value.
   "Yes" means you choose to shut down the warning function.

Besides ,if the buzzing is sharp, it means EPS output is over loads."
Frequency "here can be set 50Hz or 60Hz please based on correlative loads.

7.Set relay control (The function is being developed)

Relay Control
>Relay1 Setting
>Relay2 Setting

Relay Control is an optional function which can control designated load intelligently by consuming the surplus energy when feed in power reaches certain value.

This function can only be achieved with solax product "Smart Plug". For specific operation, please refer to "Smart Plug user manual".

### Earth Connection&Start Inverter

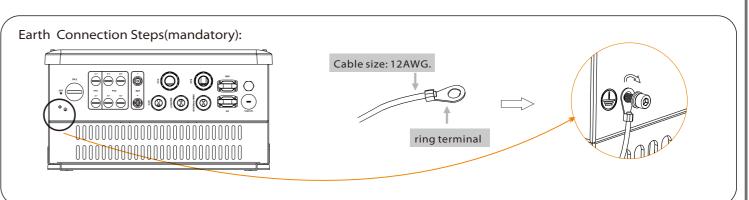

#### Start inverter

VII

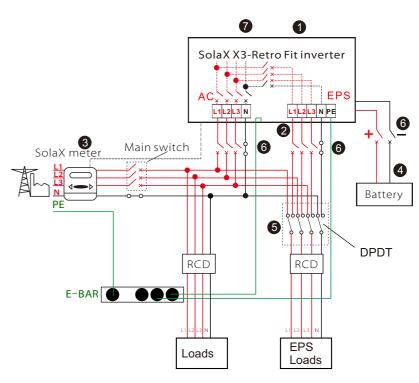

- Ensure the inverter fixed well on the wall.
- 2 Make sure all the AC wirings are completed.
- **3** Make sure the meter is connected well.
- 4 Make sure the battery is connected well.
- **6** Make sure the external EPS contactor is connected well. (if needed)
- **6** Turn on the AC switch, EPS switch and battery switch.
- **7** Press the "Enter" key for five seconds to exit Off Mode. (The mode is factory defaulted as Off Mode)

Inverter will start up automatically when the battery is discharging. Check the status of indicators and LCD screen. The left indicator should be blue and the indicator screen should display the main interface.

## **Monitoring Operation**

Solax provides two ways for users to choose: WiFi(optinal) and Ethernet(LAN)

WiFi(optinal)

Inverter provides a WiFi port which can collect data from inverter and transmit it to monitoring-website via a Pocket WiFi. (Purchase the product from supplier if needed)

Diagram

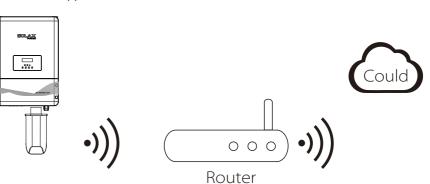

WiFi Connection Steps:

Step1. Plug Pocket WiFi into "WiFi" port at the bottom of the inverter.

Step2. Build the connection between the inverter and router.

Step3. Create an user account online.( Please check the Pocket WiFi user manual for more details.)

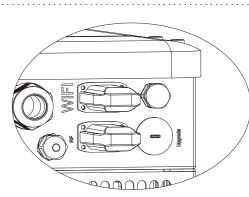

### Ethernet(LAN)

LAN communication is the standard communication interface. It can transmit the data between the router and inverter via the I ocal network.

### Application Occasion This function is appliable

This function is appliable for the below situation:
When the WiFi signal is too weak to transmit data, user can
use LAN port for the monitoring with a data cable.
Note: The WiFi module still needs to be connected
when using LAN connection.

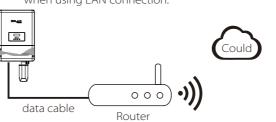

### LAN PIN Definition Communication interface bewteen inverter and router is RS485

with a RJ45 connector.

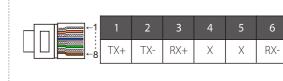

### LAN Connection Steps:

Please refer to BMS connection steps (for user manual page 30) for LAN connection. Please kindly noted the PIN definition and port position will be slightly different.

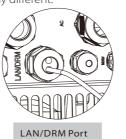

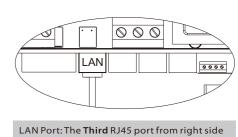

614.00260.00